Thorlabs CC6000 Software

Version 8.1 Build 1.22.9.12

(Copyright ©2022, Thorlabs Vytran)

Use this software to operate the CC6000 Portable Connector End Face Geometry Interferometer (only for models with serial number greater than 1200)

## **RELEASE NOTES:**

Changes in this version include:

- Bug in Reference Tool Calibration Procedure introduced in V8.0 fix.
- Display issue when using high resolution monitors fixed.
- Added driver installation and support for internal Basler camera (prompted by obsoleting of currently used Sentech camera).
- Incorporated support for duplex LC-APC connectors with key at 90-deg-rotation from standard position denoted in the industry as the "Uniboot pull-boot LC-APC-Duplex" type product.
- Improved fiber detection in Reference Tool calibration.
- Added warning to user message, appearing at completion of Reference Tool calibration, for user to check that fiber detection was successful (as evidenced by location of circle overlay).
- Added missing units to Height column label in Excel file export of data.
- Added prevention of deletion or modification to factory-supplied Administrator login.
- Eliminated change to login password that could occur if Windows login association was changed in a login configuration.

## SUPPORTED PLATFORMS:

This software was verified with the following platforms:

- Windows 7 (32-bit and 64-bit versions)
- Windows 8 (32-bit and 64-bit versions)
- Windows 10 (32-bit and 64-bit versions)

## **INSTALLATION INSTRUCTIONS:**

- 1. Download the compressed distribution of CC6000 software from the Thorlabs CC6000 web page to the computer to be used for CC6000 control and data storage.
- 2. If a previous version of CC6000 software exists on the computer, please follow the steps below:
  - In the search bar of Windows OS, type "Control Panel". Press "Open" in window that appears.

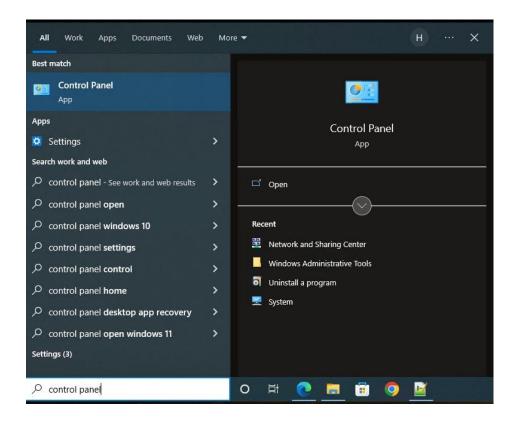

In the Control Panel window, press "Uninstall a program".

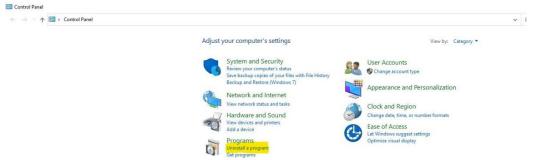

 Program and Features window will appear and select CC6000 in the list and right click it. Select Uninstall in the menu that pops up.

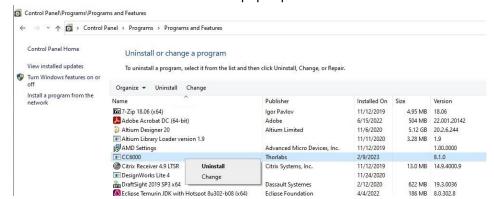

 After selecting Uninstall, if User Account Window pops up, please select "Yes" button.

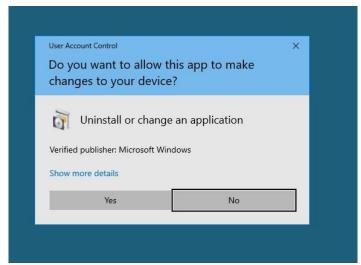

- Select default options and when "Uninstall Complete" window appears select the "Finish" button.
- After uninstallation of CC6000 software, back on the Program and Features window select Microsoft SQL Server 2014(64-bit) and right click it. (64-bit) will only appear if it is 64-bit system. Select Uninstall/change in the menu that pops up.

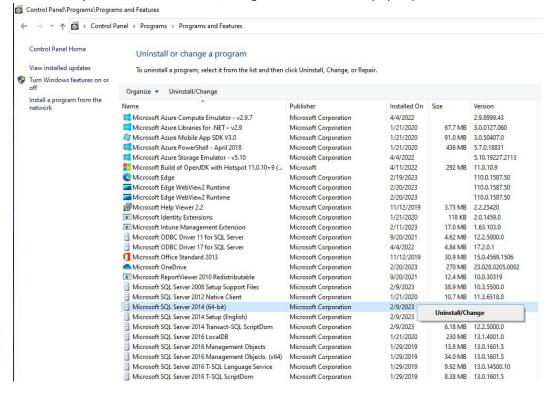

• Select default options (Remove, Next, Select All, Remove) and once uninstalling completes, press the "Close" button.

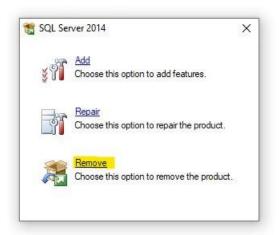

 Navigate to C:\Program Files\Microsoft SQL Server and delete the folder "MSSQL12.TLSQLEXPRESS".

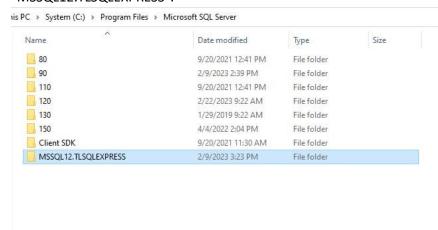

- 3. Create a folder just below the computer's root directory (e.g.; C:/CC6000) and extract the distribution ZIP file content to that folder.
- 4. Right-click the SETUP.EXE file and select "Run as Administrator".
- 5. Follow the instructions for software installation found in the CC6000 User Manual.